# Configure data source

| What this exercise is about                                                           | 1    |
|---------------------------------------------------------------------------------------|------|
| Lab requirements                                                                      | 1    |
| What you should be able to do                                                         | 1    |
| Exercise instructions                                                                 | 1    |
| Part 1: Use WebSphere Process Server administrative console to configure data sources | 3    |
| What you did in this exercise                                                         | . 12 |

## What this exercise is about

The objective of this lab is to guide you though creating a data source and a database.

## Lab requirements

List of system and software required for the student to complete the lab

- WebSphere Integration Developer V6.1 installed and updated with latest fixes
- WebSphere Process Server V6.1 test environment installed and updated with latest fixes

## What you should be able to do

- Create a JDBC Provider from the administrative console
- Create a data source
- Configure the data source to create a data base and test the data base connection

## **Exercise instructions**

Some instructions in this lab are specific for Windows<sup>®</sup> platforms. If you run the lab on a platform other than Windows, you will need to run the appropriate commands, and use appropriate files ( for example .sh in place of .bat) for your operating system. The directory locations are specified in the lab instructions using symbolic references as follows:

| Reference variable      | Windows location                          | Linux <sup>®</sup> location |  |  |
|-------------------------|-------------------------------------------|-----------------------------|--|--|
| <wid_home></wid_home>   | C:\Program Files\IBM\WebSphere\WID61      |                             |  |  |
| <wps_home></wps_home>   | C:\ <wid_home>\runtimes\bi_v6</wid_home>  |                             |  |  |
| <lab_files></lab_files> | C:\LabFiles61                             | /tmp/LabFiles602            |  |  |
| <workspace></workspace> | <lab_files>\Adapter\workspace</lab_files> |                             |  |  |
| <temp></temp>           | C:\temp                                   | /tmp                        |  |  |

**Windows users**: When directory locations are passed as parameters to a Java<sup>™</sup> program such as EJBdeploy or wsadmin, you must replace the backslashes with forward slashes to follow the Java convention. For example, replace C:\Labfiles61\ with C:/Labfiles61/.

# Part 1: Use WebSphere Process Server administrative console to configure data sources

In this part of the lab, you will make use of WebSphere Process Server administrative console to create the required JDBC Provider and the data source that are used by the adapter to configure itself to the end point.

- \_\_\_\_\_1. Start WebSphere Integration Developer with any <WORKSPACE>
- \_\_\_\_ 2. Start the WebSphere Process Server
  - \_\_ a. Select the **Servers** view
  - \_\_ b. Right-click on the row that contains WebSphere Process Server v6.1 and select Start from the context menu
  - c. Wait until the server status shows as Started
- \_\_\_\_\_ 3. Right-click on the row that contains WebSphere Process Server v6.1 and select Run administrative console from the context menu

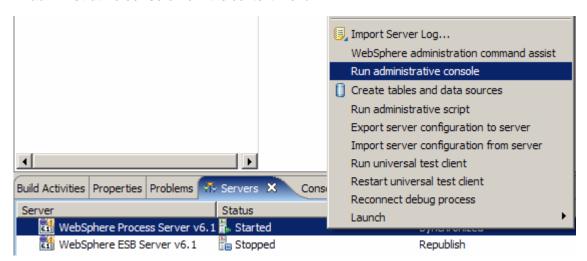

4. From the administrative console, enter any **User ID** and click on **Log in** 

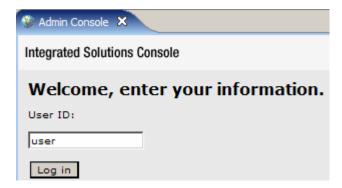

Expand Resources > JDBC on the left navigation panel of Administrative console and select JDBC 5. **Providers** 

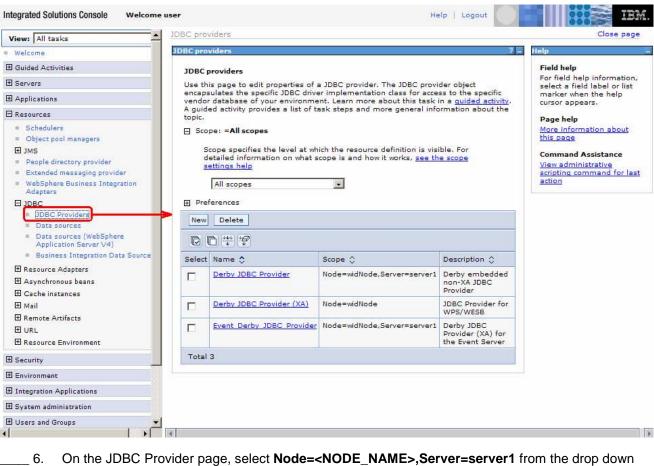

- 7. Still on the JDBC Provider page, click New to create a new JDBC Provider
- 8. For Step 1: Create new JDBC provider, enter these:
  - \_\_ a. For **Database type**, select **Derby** from the drop down list
  - \_\_ b. For **Provider type**, select **Derby JDBC Provider** from the drop down list
  - \_\_ c. For **Implementation type**, select **Connection pool data source** from the drop down list

\_\_ d. For Name, enter Adapters Derby JDBC Provider

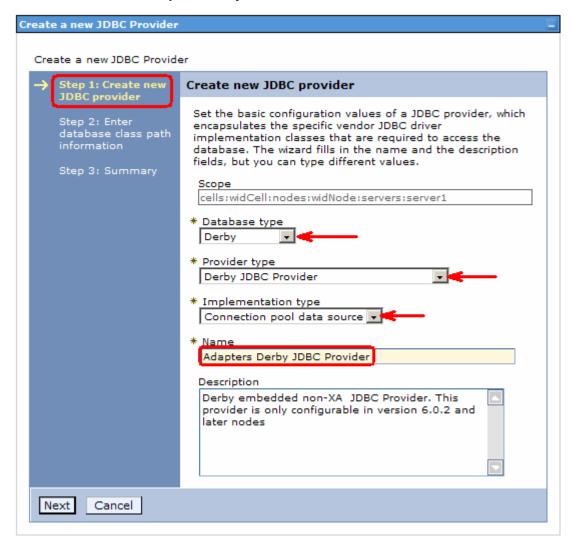

- \_\_ e. Click Next
- \_\_ f. Review the summary and click **Finish**
- \_\_ g. Click on the **Save** link at the top of the JDBC Provider page to save your changes

h. You will now see a new entry **Adapters Derby JDBC Provider** under JDBC Providers list:

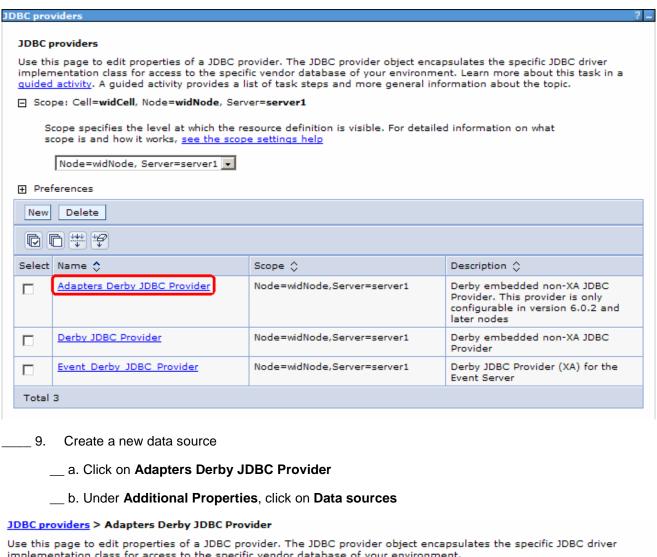

implementation class for access to the specific vendor database of your environment.

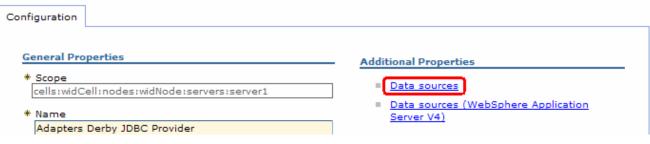

c. From the Data sources page, click on **New** 

\_\_ d. For Step1, enter these:

1) Data source name: Adapter

2) JNDI name: jdbc/Adapter

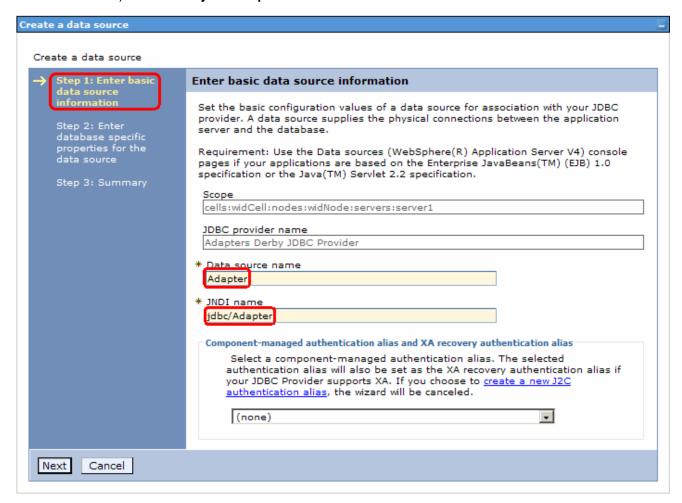

\_\_ e. Click Next

- \_\_ f. For Step2, enter these:
  - 1) For Database name, enter AdapterDB
  - 2) Uncheck the box next to Use this data source in container managed persistence (CMP)

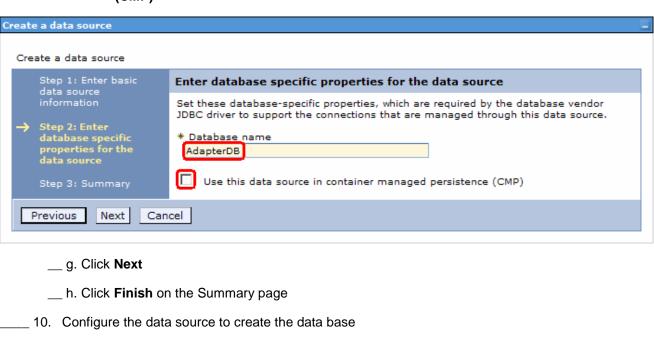

- \_\_ a. Click on **Adapter** from the data sources page
  - \_\_\_\_\_
- \_\_ b. Under Additional Properties, click on Custom properties

#### <u>JDBC providers</u> > <u>Adapters Derby JDBC Provider</u> > <u>Data sources</u> > <u>Adapter</u>

Use this page to edit the settings of a data source that is associated with your selected JDBC provider. The data source object supplies your application with connections for accessing the database.

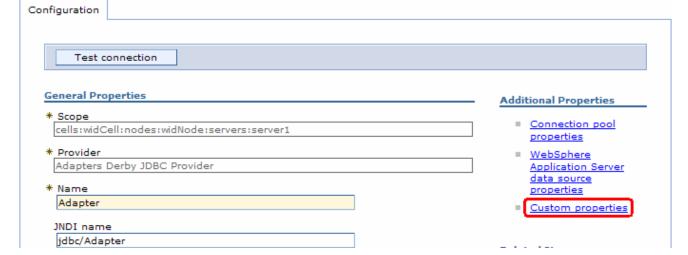

\_\_ c. From the Custom properties page, click on createDatabase

#### JDBC providers > Adapters Derby JDBC Provider > Data sources > Adapter > Custom properties

Use this page to specify custom properties that your enterprise information system (EIS) requires for the resource providers and resource factories that you configure. For example, most database vendors require additional custom properties for data sources that access the database.

#### Preferences

| New Delete |                         |         |                                                                                                    |              |  |  |
|------------|-------------------------|---------|----------------------------------------------------------------------------------------------------|--------------|--|--|
|            |                         |         |                                                                                                    |              |  |  |
| Select     | Name 💠                  | Value 🗘 | Description 🔷                                                                                                    | Required     |  |  |
|            | <u>shutdownDatabase</u> |         | If set to the string 'shutdown', this will cause the database to shutdown when a java.sql.Connection object is obtained from the Data Source. E.q., If the Data Source is an XADataSource, a getXAConnection ().getConnection() is necessary to cause the database to shutdown | <u>false</u> |  |  |
|            | <u>dataSourceName</u>   |         | Name for ConnectionPooledDataSource. Not used by the Data Source object. Used for informational purpose only.                                                                                                    | false        |  |  |
|            | description             |         | Description of the Data Source. Not used by the Data Source object. Used for informational purpose only.                                                                                                    | false        |  |  |
|            | connectionAttributes    |         | Connection attributes specific to Cloudscape. Please see Cloudscape documentation for a complete list of features.                                                                                                    | false        |  |  |
|            | <u>createDatabase</u>   |         | If set to the string 'create', this will cause a new database of DatabaseName if that database does not already exist. The database is created when a connection object is obtained from the Data Source.                                                                      | <u>false</u> |  |  |
| Total 5    |                         |         |                                                                                                    |              |  |  |

\_\_ d. From the createDatabase page, enter create for Value field

#### JDBC providers > Adapters Derby JDBC Provider > Data sources > Adapter > Custom properties > createDatabase

Use this page to specify custom properties that your enterprise information system (EIS) requires for the resource providers and resource factories that you configure. For example, most database vendors require additional custom properties for data sources that access the database.

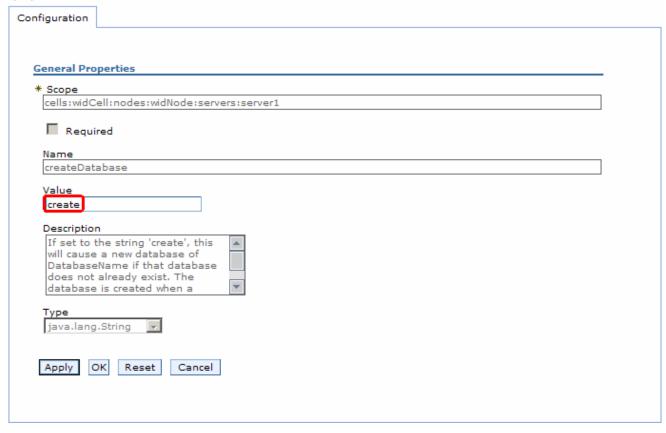

- \_\_ e. Click OK
- f. Click **Save** link at the top of the data sources page to save your changes
- 11. Test the connection
  - \_\_ a. From the left navigation panel of administrative console, expand Resources > JDBC and click on Data sources
  - \_\_ b. From the data sources page on the right side, check the box next to Adapter and click Test connection from the top

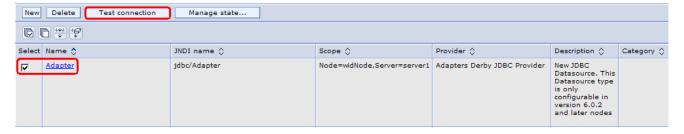

| c. You should  | see this  | SUCCESS        | message   | from   | the to | n of  | vour | screen.  |
|----------------|-----------|----------------|-----------|--------|--------|-------|------|----------|
| c. Tou Silouiu | 266 11112 | <b>3UCCE33</b> | IIIessaye | 110111 | uie u  | וט עו | youi | SCIECII. |

| □ Messages                                                                                              |  |  |  |  |  |  |
|----------------------------------------------------------------------------------------------------|--|--|--|--|--|--|
| The test connection operation for data source Adapter on server server1 at node widNode was successful. |  |  |  |  |  |  |
| 12. Log out of the administrative console and close it.                                                 |  |  |  |  |  |  |

## What you did in this exercise

In this lab, you created a JDBC Provider from the administrative console and then created a data source under it. Then you continued to configure the data source to create a data base and finally tested the database connection.